# <span id="page-0-0"></span>**Dell™ P2212H/P2312H Monitör**

#### [Kullanıcı Kılavuzu](#page-1-0)

[Ekran çözünürlüğünü 1920 x 1080'e](#page-2-0) [\(en yüksek\) ayarlamak](#page-2-0)

#### **Bu belgedeki bilgiler, önceden haber verilmeden değiştirilebilir. © 2011 Dell Inc. Tüm hakları saklıdır.**

Bu malzemelerin, Dell Inc.'nin yazılı izni olmadan, herhangi bir şekilde çoğaltılması kesinlikle yasaktır.

Bu metinde kullanılan ticari markalar: *Dell* ve *DELL* logosu Dell Inc'nin ticari markalarıdır; *Microsoft* ve *Windows*, Microsoft Corporation'un Birleşik Devletler ve/veya diğer ülkelerdeki ticari markaları ya da tescilli ticari markalarıdır, *Intel*, Intel Corporation'ın Birleşik Devletler ve/veya diğer ülkelerdeki tescilli ticari markasıdır; ve ATI, Advanced Micro Devices, Inc.'nin ticari markasıdır ENERGY STAR, ABD Çevre Koruma Ajansının tescilli ticari markasıdır. Bir ENERGY STAR ortağı olan Dell Inc., bu ürünün, enerji verimliliği açısından ENERGY STAR kurallarını karşıladığını belirlemiştir.

Bu belgede diğer ticari markalar ve ticari adlar, marka ve adların sahibi olduğu varlıkları ya da bunların ürünlerini ifade etmek için kullanılmış olabilir. Dell Inc., kendine ait olanlar dışında ticari markalar ve ticari adlardaki her türlü mülkiyet çıkarını reddetmektedir.

**Model P2212Hb/P2312Ht**

**Kasım 2011 Değişiklik A01**

# <span id="page-1-1"></span><span id="page-1-0"></span>**Dell™ P2212H/P2312H Monitörü Kullanıcı Kılavuzu**

- [Monitörünüz Hakkında](#page-3-0)
- [Monitörü Kurma](#page-19-0)

[Monitörün Kullanılması](#page-23-0)

[Sorun Giderme](#page-47-0)

[Ek](#page-52-0)

# **Notlar, Dikkat Notları ve Uyarılar**

- NOT: NOT, bilgisayarınızı daha iyi kullanmanıza yardımcı olacak önemli bilgileri göstermektedir.
- $\triangle$  DİKKAT: DİKKAT, talimatlara uygun hareket edilmediğinde donanımda zarar ya da veri kaybına neden olabilecek durumları göstermektedir.

#### UYARI: **UYARI, mal zararı, kişisel yaralanma ya da ölümle sonuçlanabilecek durumları göstermektedir.**

#### **Bu belgedeki bilgiler, önceden haber verilmeden değiştirilebilir. © 2011 Dell Inc. Tüm hakları saklıdır.**

Bu malzemelerin, Dell Inc.'nin yazılı izni olmadan, herhangi bir şekilde çoğaltılması kesinlikle yasaktır.

Bu metinde kullanılan ticari markalar: *Dell* ve *DELL* logosu Dell Inc'nin ticari markalarıdır; *Microsoft* ve *Windows*, Microsoft Corporation'un Birleşik Devletler ve/veya diğer ülkelerdeki ticari markaları ya da tescilli ticari markalarıdır, *Intel*, Intel Corporation'ın Birleşik Devletler ve/veya diğer ülkelerdeki tescilli ticari markasıdır; ve ATI, Advanced Micro Devices, Inc.'nin ticari markasıdır ENERGY STAR, ABD Çevre Koruma Ajansının tescilli ticari markasıdır. Bir ENERGY STAR ortağı olan Dell Inc., bu ürünün, enerji verimliliği açısından ENERGY STAR kurallarını karşıladığını belirlemiştir.

Bu belgede diğer ticari markalar ve ticari adlar, marka ve adların sahibi olduğu varlıkları ya da bunların ürünlerini ifade etmek için kullanılmış olabilir. Dell Inc., kendine ait olanlar dışında ticari markalar ve ticari adlardaki her türlü mülkiyet çıkarını reddetmektedir.

**Model P2212Hb/P2312Ht**

**Kasım 2011 Değişiklik A01**

<span id="page-2-0"></span>**Dell™ P2212H/P2312H Monitör**

# **Ekran çözünürlüğünü 1920 x 1080'e (en yüksek) ayarlamak**

Microsoft® Windows® işletim sistemlerini kullanırken en iyi görüntü performansı için aşağıdaki işlemleri uygulayarak ekran çözünürlüğünü **1920 x 1080** piksele ayarlayın:

Windows XP'de:

1. Masaüstünü sağ tıklatın ve **Özellikler**'i seçin.

2. **Ayarlar** sekmesini seçin.

3. Sol fare düğmesine basılı tutarken kaydırma çubuğunu sağa doğru kaydırarak ekran çözünürlüğünü **1920 x 1080** olarak ayarlayın.

4. **Tamam**'ı tıklatın.

Windows Vista<sup>®</sup> ya da Windows<sup>®</sup> 7'de:

1. Masaüstünü sağ tıklatın ve **Kişiselleştirme**'yi seçin.

#### 2. **Görüntü Ayarlarını Değiştir**'i tıklatın.

3. Sol fare düğmesine basılı tutarken kaydırma çubuğunu sağa doğru kaydırarak ekran çözünürlüğünü **1920 x 1080** olarak ayarlayın.

4. **Tamam**'ı tıklatın.

Eğer seçenekler arasında **1920 x 1080**'ü göremiyorsanız, grafik kartınızın sürücüsünü güncelleştirmeniz gerekebilir. Lütfen aşağıdaki senaryolardan kullandığınız bilgisayar sistemini en iyi açıklayanı seçin ve verilen işlemleri uygulayın.

**1: [Eğer internet erişimine sahip bir Dell™ masaüstü ya da Dell™ taşınabilir bilgisayarınız varsa.](#page-53-0)**

**2: [Eğer Dell™ markalı olmayan bir masaüstü, taşınabilir bilgisayar ya da grafik kartınız varsa.](#page-54-0)**

# **Monitörünüz Hakkında**

#### **Dell™ P2212H/P2312H Monitörü Kullanıcı Kılavuzu**

- [Paketin İçindekiler](#page-3-1)
- [Ürün Özellikleri](#page-5-0)
- [Parçaları ve Kumandaları Tanıma](#page-6-0)
- **[Monitörün Teknik Özellikleri](#page-9-0)**
- **Tak-Calıştır Uyumluluğu**
- **E**vrensel Seri Yol (USB) Arayüzü
- **O [LCD Monitör Kalite ve Piksel Politikası](#page-18-0)**
- **[Bakım Kuralları](#page-18-1)**

# <span id="page-3-1"></span>**Paketin İçindekiler**

<span id="page-3-0"></span>Mönitörünüzle, aşağıda listelenen parçalar birlikte gelmektedir. Tüm parçaları aldığınızdan emin olun ve eksik bir parça varsa [Dell ile iletişim kurun](#page-52-1).

- Ø **NOT:** Bazı öğeler isteğe bağlı olabilir ve monitörünüzle birlikte gönderilmeyebilir. Bazı özellikler ve ortamlar, bazı ülkelerde sunulmuyor olabilir.
- **NOT:** Başka bir stand ile kuracaksanız lütfen kurulum talimatları için iletili standın kurulum kılavuzuna bakın. Ø
- **NOT:** P2212H/P2312H monitör, harici kabloları hariç olmak üzere BFR/PVC içermez (Halojen içermez). Ø

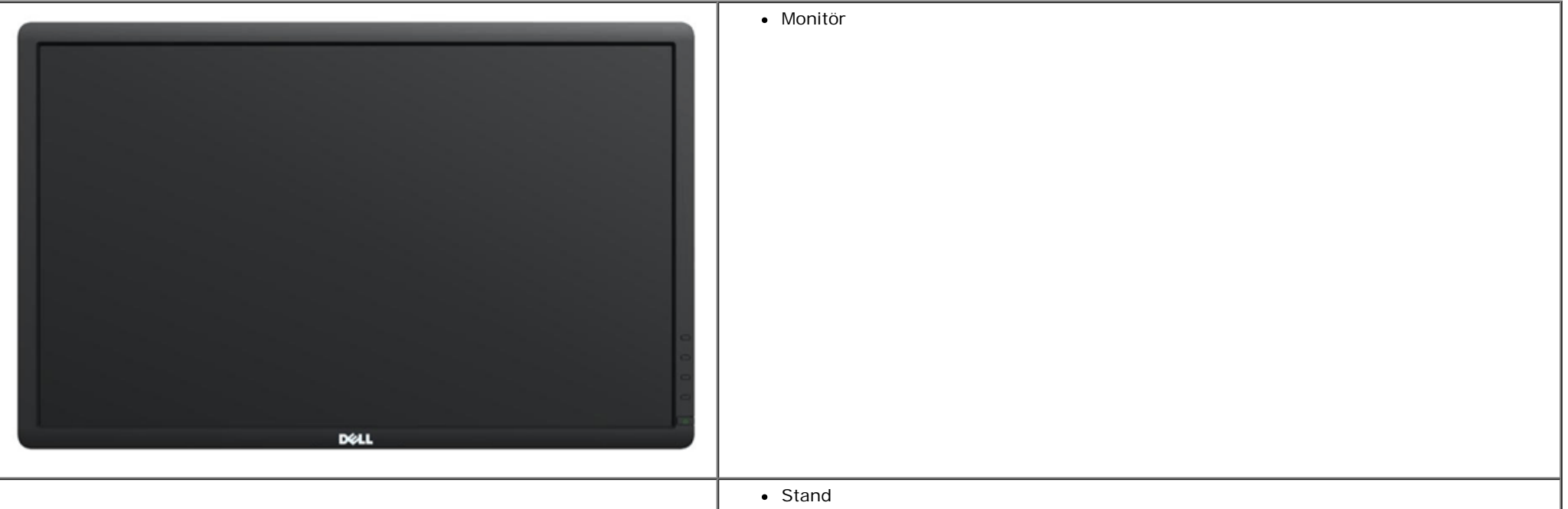

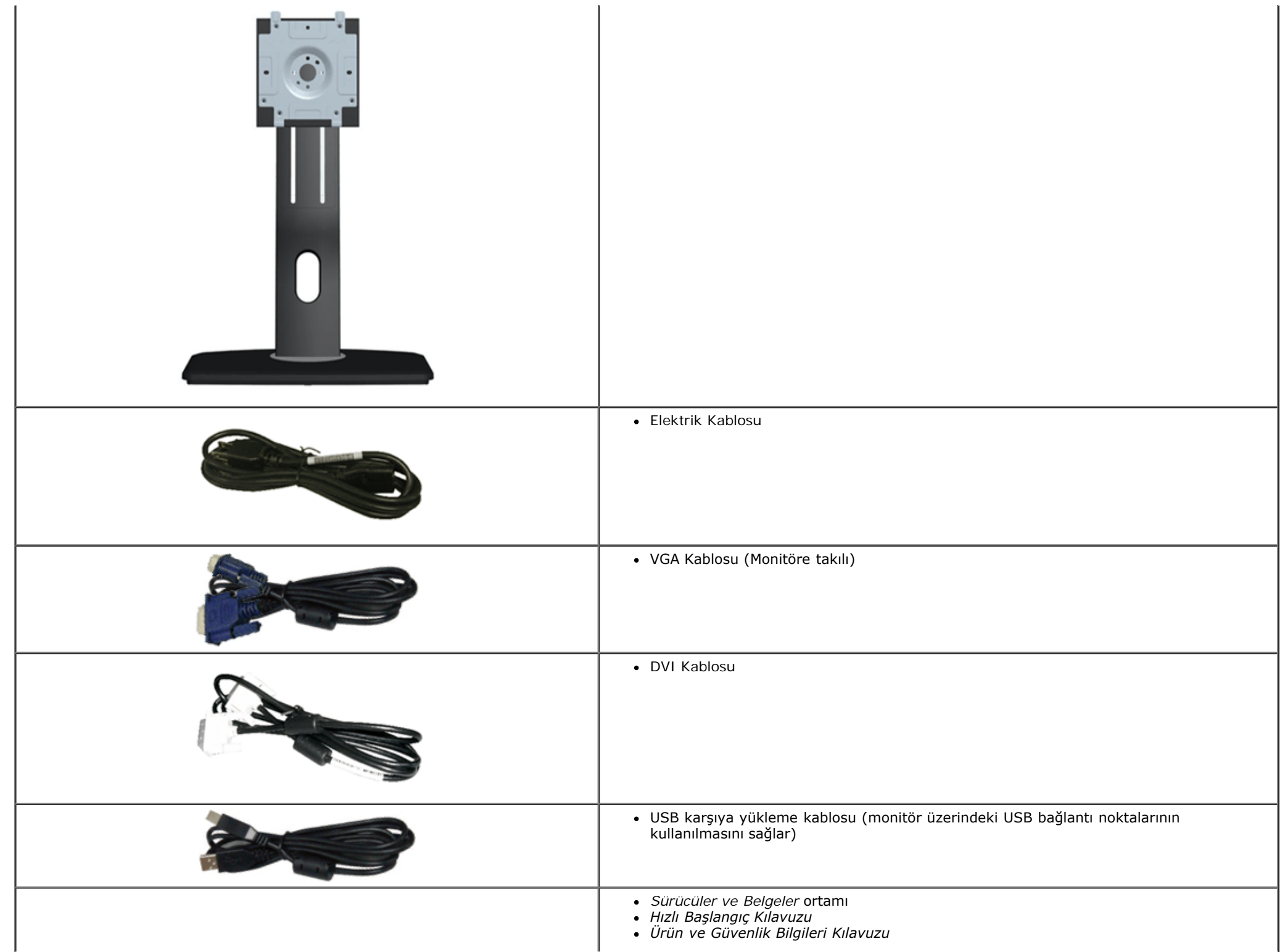

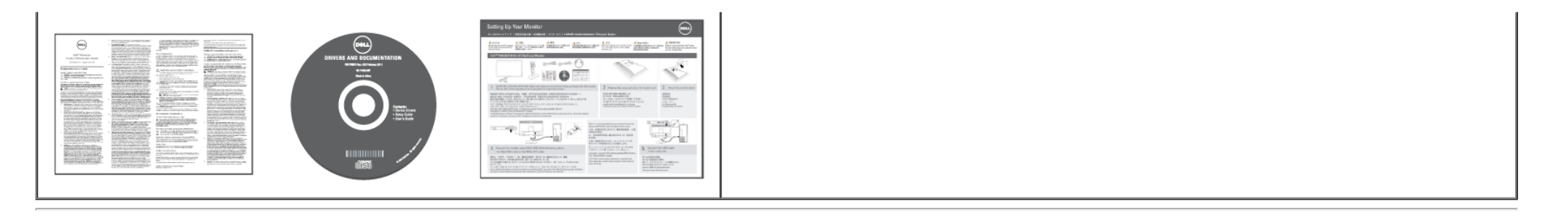

# <span id="page-5-0"></span>**Ürün Özellikleri**

**Dell Professional P2212H/P2312H** düz panel ekran, aktif matrisli, İnce Film Transistörlü (TFT), Sıvı Kristal Ekrana (LCD) ve LED arka ışığa sahiptir. Monitörün özellikleri arasında şunlar bulunmaktadır:

- **P2212H**: 54,68 cm (21,5 inç) görüntülenebilir alana sahip ekran (çaprazlamasına ölçülür). 1920 x 1080 çözünürlük, ayrıca daha düşük çözünürlükler için tam ekran desteği.
- **P2312H**: 58,42 cm (23 inç) görüntülenebilir alana sahip ekran (çaprazlamasına ölçülür). 1920 x 1080 çözünürlük, ayrıca daha düşük çözünürlükler için tam ekran desteği.
- Ayakta ya da oturarak veya yanlara hareket ederken izlenmesine olanak sağlayan geniş görüntüleme açısı.
- Eğdirme, döndürme, dikey uzatma ve döndürme ayarlama özellikleri.
- Esnek montaj çözümleri için çıkartılabilir stand ve Video Electronics Standards Association (VESA**™**) 100 mm montaj delikleri.
- Sistem tarafından destekleniyorsa Tak ve çalıştır özelliği.
- Kolay ayarlama ve ekran optimizasyonu için Ekranda Gösterimli (OSD) ayarlar.
- Yazılım ve belgeler ortamında, Bilgi Dosyası (INF), Görüntü Renk Eşleştirme Dosyası (ICM), PowerNap yazılım uygulaması ve ürün belgeleri bulunmaktadır.
- Energy Star uyumu için Enerji Tasarrufu özelliği.
- Güvenlik kilidi yuvası.
- Stand kilidi.
- Varlık Yönetimi Özelliği.
- Görüntü kalitesini koruyarak geniş en-boy oranından standart en-boy oranına geçme olanağı.
- EPEAT Altın Derecelendirmesi.
- P2212H/P2312H monitör, harici kabloları hariç olmak üzere BFR/PVC içermez (Halojen içermez).
- TCO-Onaylı Ekranlar.
- PowerNap Yazılımı dahildir (monitörle gelen CD'de yer alır).
- Yalnızca panel için Arseniksiz cam ve Cıvasız panel.
- Yüksek Dinamik Kontrast Oranı (2.000.000:1).
- Uyku modunda 0,1 W bekleme gücü.
- Energy Gauge, gerçek zamanlı olarak monitör tarafından tüketilen enerji seviyesini göstermektedir.

# <span id="page-6-0"></span>**Parçaları ve Kumandaları Tanıma**

### **Önden Görünüm**

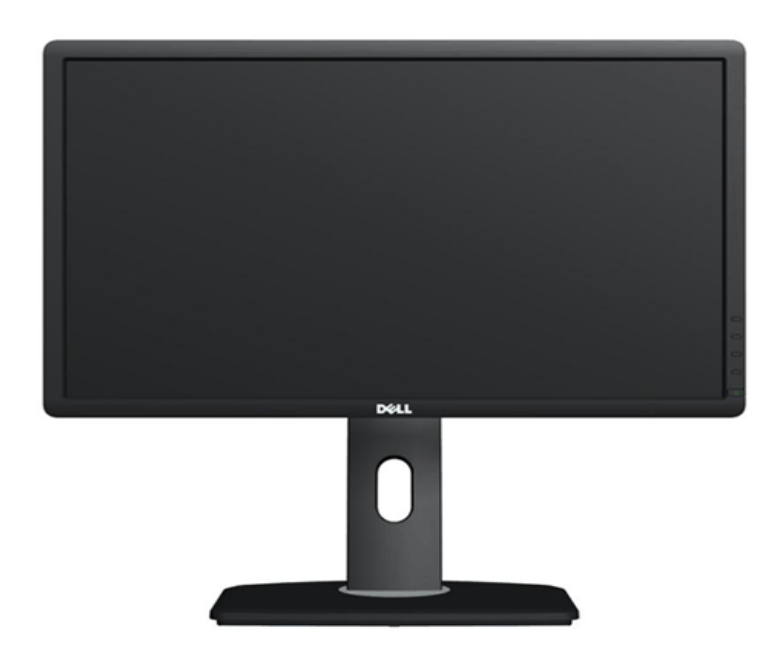

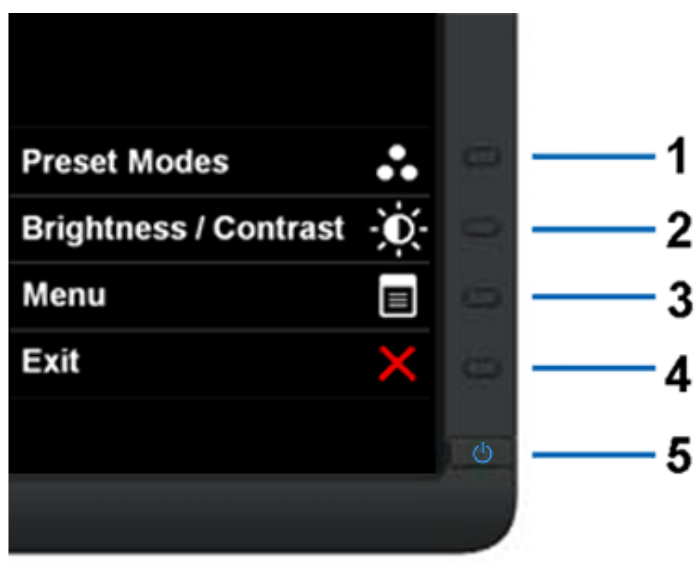

**Önden görünüm Ön panel kumandaları**

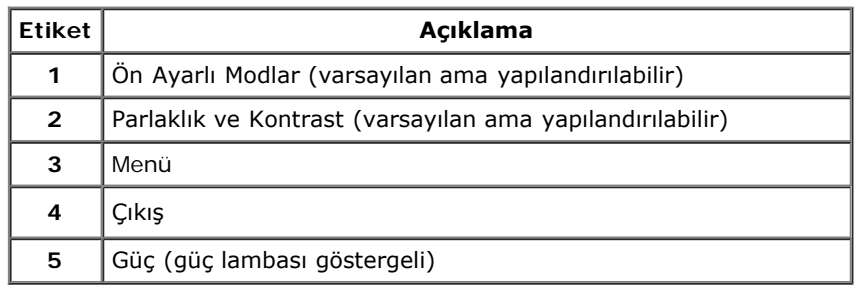

### **Arkadan Görünüm**

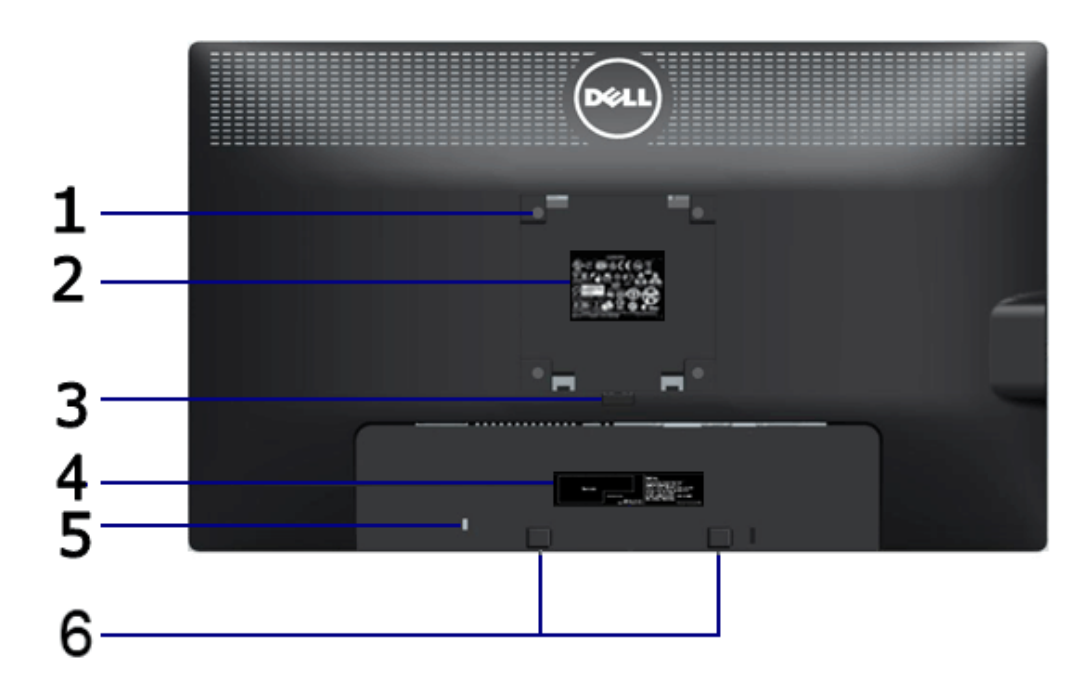

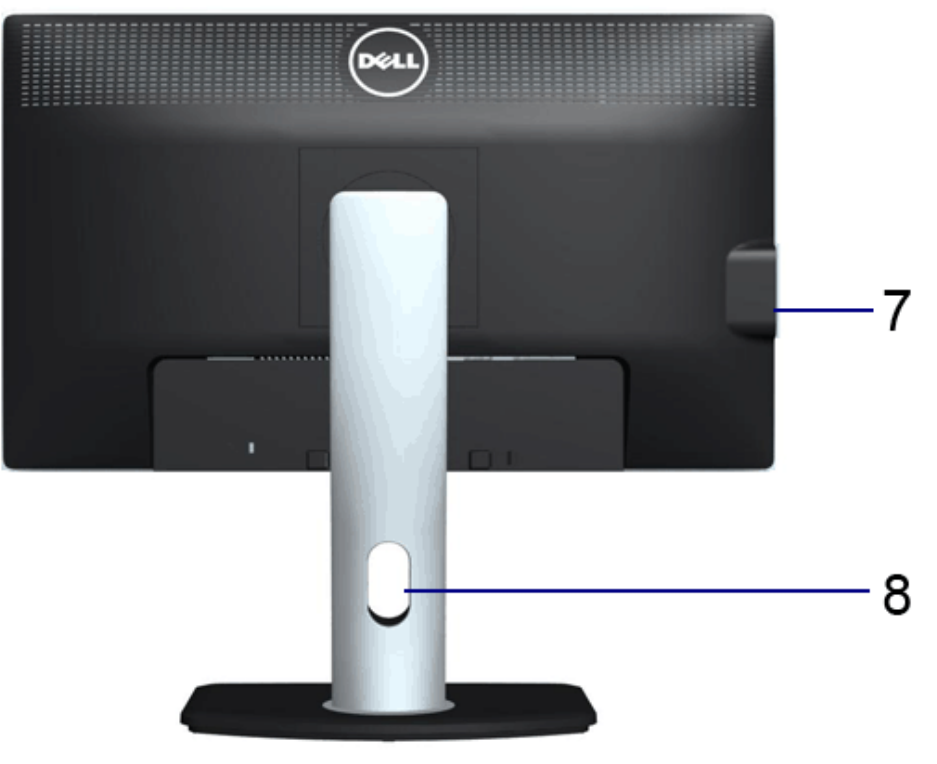

#### **Arkadan görünüm Monitör standıyla arkadan görünüm**

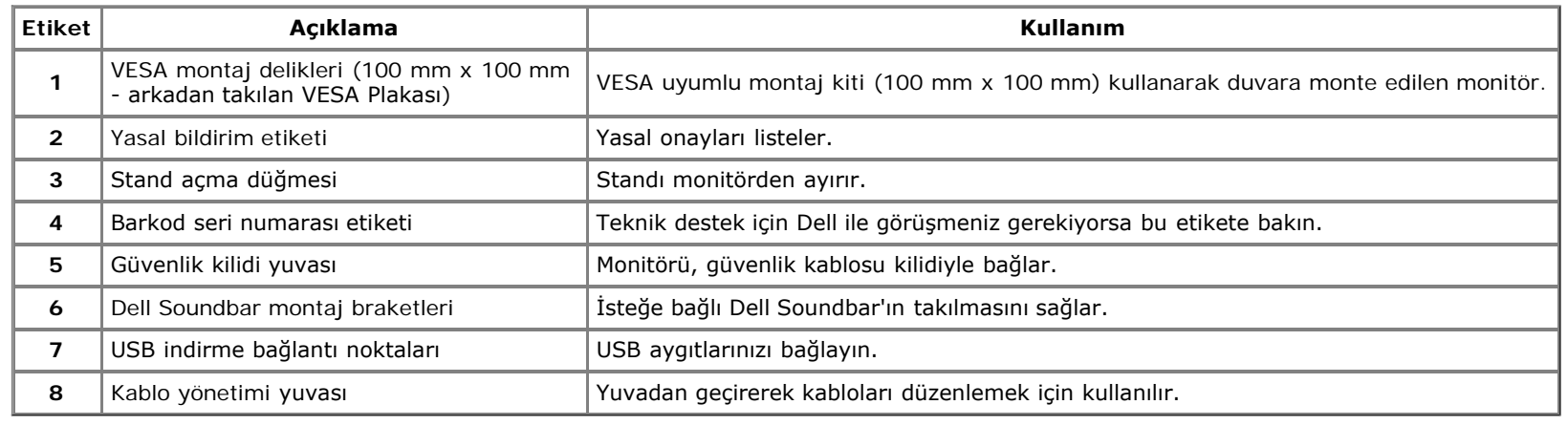

# <span id="page-7-0"></span>**Yandan Görünüm**

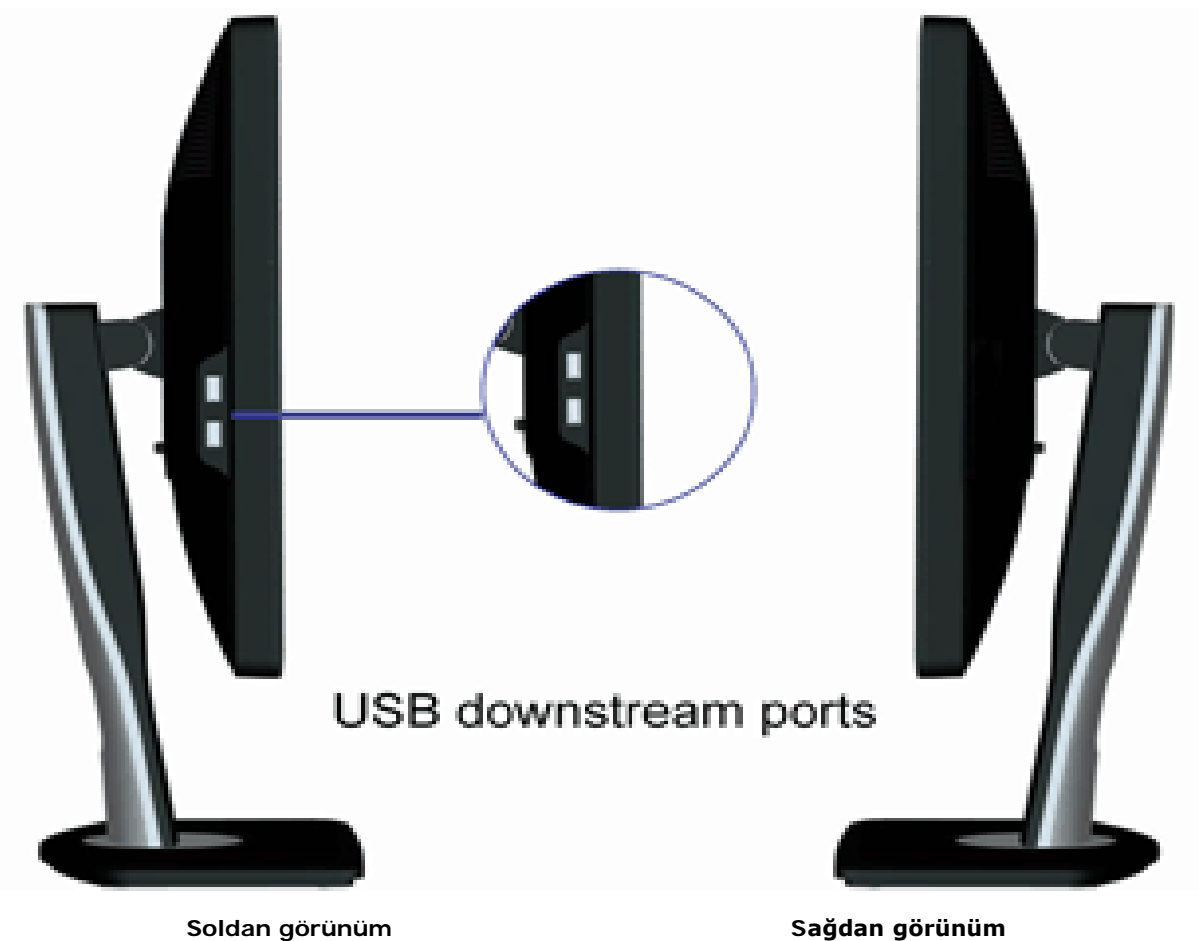

## <span id="page-8-0"></span>**Alttan Görünüm**

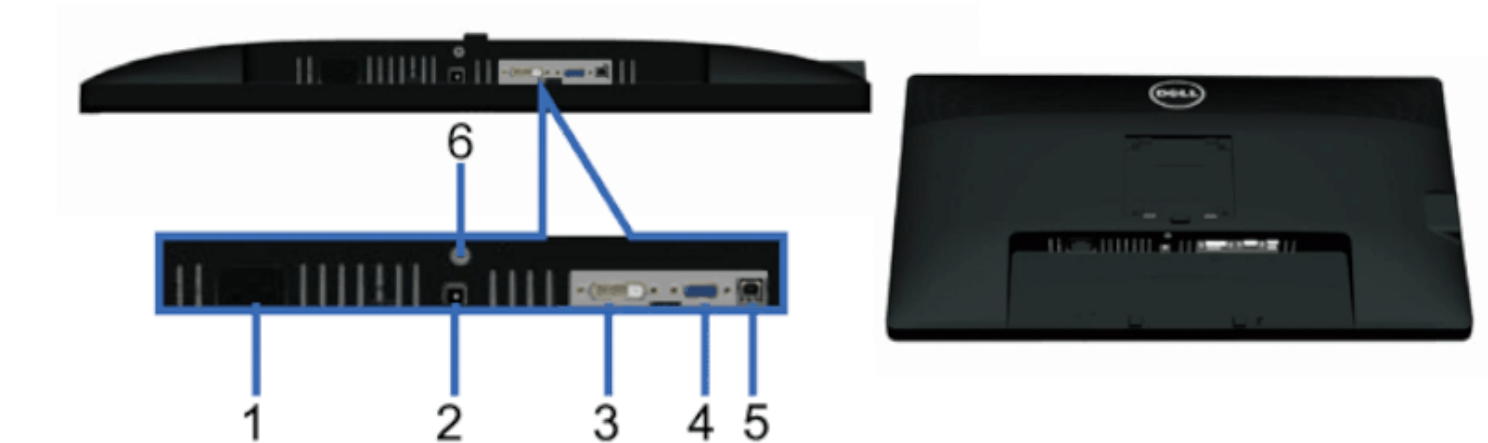

#### **Alttan görünüm Monitör standıyla alttan görünüm**

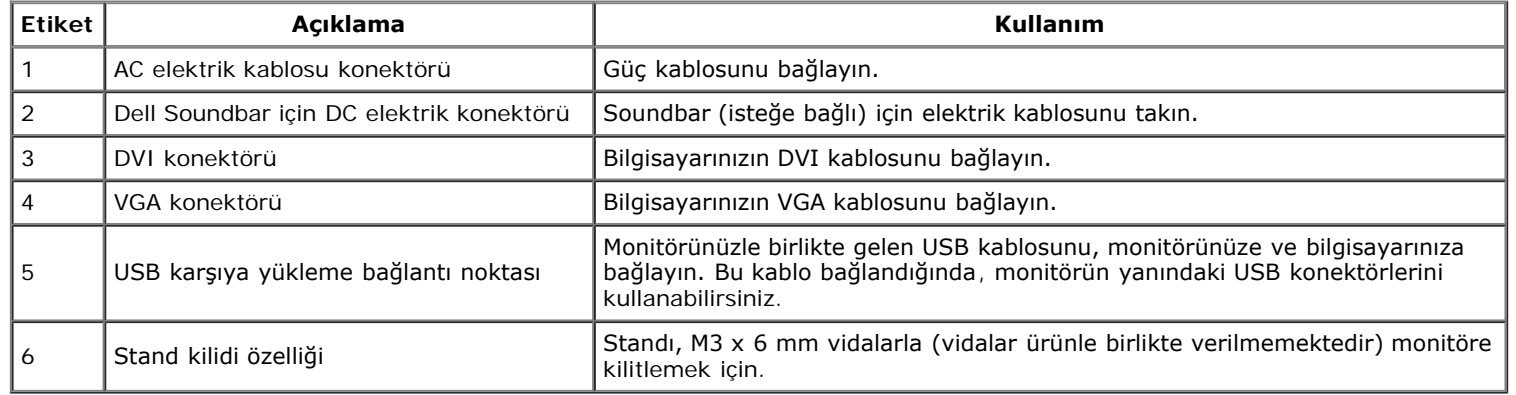

# <span id="page-9-0"></span>**Monitörün Teknik Özellikleri**

### **Düz Panel Teknik Özellikleri**

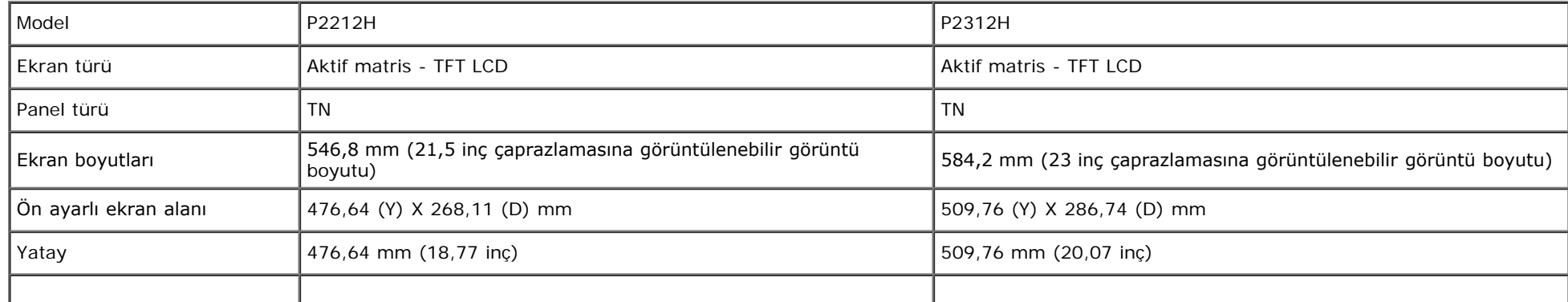

![](_page_10_Picture_158.jpeg)

\*[P2212H] renk gamı (tipik), CIE1976 (%82) ve CIE1931 (%72) test standardlarını temel almaktadır.

\*[P2312H] renk gamı (tipik), CIE1976 (%84) ve CIE1931 (%72) test standardlarını temel almaktadır.

### **Çözünürlük Teknik Özellikleri**

![](_page_10_Picture_159.jpeg)

### **Desteklenen Video Modları**

![](_page_10_Picture_160.jpeg)

# **Ön Ayarlı Görüntüleme Modları**

P2212H/P2312H

![](_page_11_Picture_221.jpeg)

### **Elektrik Teknik Özellikleri**

![](_page_11_Picture_222.jpeg)

# **Fiziksel Özellikler**

![](_page_11_Picture_223.jpeg)

![](_page_12_Picture_170.jpeg)

# **Çevresel Özellikler**

![](_page_12_Picture_171.jpeg)

![](_page_13_Picture_196.jpeg)

### <span id="page-13-0"></span>**Güç Yönetimi Modları**

Eğer bilgisayarınızda VESA'nın DPM™ uyumlu bir ekran kartı takılıysa ya da bir yazılım yüklüyse, monitör kullanılmadığında güç tüketimini otomatik olarak azaltır. Buna *Güç Tasarrufu Modu*\* adı verilir. Eğer bilgisayar tarafından klavye, fare ya da diğer bir giriş aygıtından bir giriş algılanırsa, monitörünüz otomatik olarak çalışmayı devam ettirir. Aşağıdaki tabloda, bu otomatik güç tasarrufu özelliğinin güç tüketimi ve sinyal sistemi gösterilmektedir:

![](_page_13_Picture_197.jpeg)

OSD yalnızca normal çalışma modunda çalışacaktır. Etkin kapalı modunda herhangi bir düğmeye basıldığında, aşağıdaki mesajlardan biri gösterilecektir:

### Dell P2212H/ P2312H

There is no signal coming from your computer. Press any key on the keyboard or move the mouse to wake it up. If there is no display, press the monitor button now to select the correct input source on the On-Screen-Display menu.

![](_page_14_Picture_2.jpeg)

Ø

OSD'ye ulaşmak için bilgisayarı ve monitörü etkinleştirin.

![](_page_14_Picture_4.jpeg)

**NOT:** Bu monitör **ENERGY STAR**®-uyumludur.

\* KAPALI modda sıfır güç tüketimi, yalnızca ana elektrik kablosunun monitörden çıkartılmasıyla elde edilebilir.

\*\* Maks. parlaklık, Dell Soundbar ve USB etkinken maksimum güç tüketimi.

### **Pim Atamaları**

#### **VGA Konektörü**

![](_page_14_Picture_10.jpeg)

![](_page_14_Picture_77.jpeg)

![](_page_15_Picture_125.jpeg)

### **DVI Konektörü**

![](_page_15_Picture_2.jpeg)

![](_page_15_Picture_126.jpeg)

![](_page_16_Picture_154.jpeg)

# <span id="page-16-0"></span>**Tak-Çalıştır Uyumluluğu**

Monitörü, herhangi bir Tak ve Çalıştır uyumlu sisteme takabilirsiniz. Monitör, bilgisayar sistemine otomatik olarak Display Data Channel (DDC) protokollerini kullanarak Extended Display Identification Data (EDID) sunarak, sistemin kendini yapılandırmasını ve monitör ayarlarını en iyi değerlere getirmesini sağlar. Çoğu monitör otomatik olarak kurulur; isterseniz farklı ayarlar seçebilirsiniz. Monitör ayarlarını değiştirmekle ilgili daha fazla bilgi için [Monitörün Kullanılması](#page-23-1) konusuna bakın.

# <span id="page-16-1"></span>**Evrensel Seri Yol (USB) Arayüzü**

Bu bölümde, monitörünüzün sol tarafında bulunan USB bağlantı noktaları hakkında bilgiler bulunur.

Ø **NOT:** Bu monitör High-Speed Certified USB 2.0 arayüzünü desteklemektedir.

![](_page_16_Picture_155.jpeg)

![](_page_17_Picture_91.jpeg)

### **USB Karşıya Yükleme Konektörü**

![](_page_17_Figure_2.jpeg)

![](_page_17_Picture_92.jpeg)

### **USB İndirme Konektörü**

![](_page_17_Figure_5.jpeg)

![](_page_17_Picture_93.jpeg)

### **USB Bağlantı Noktaları**

- 1 karsıya yükleme arka
- 2 indirme 2 sol tarafta

**NOT:** USB 2.0 işlevi, USB 2.0 özellikli bir bilgisayar gerektirmektedir.

**A NOT**: Monitörün USB arayüzü, yalnızca monitör Açıksa ya da güç tasarrufu modundaysa çalışır. Monitörü kapatırsanız ve daha sonra tekrar açarsanız, bağlı cihazların normal işlevlerine geri dönmesi birkaç saniye sürebilir.

# <span id="page-18-0"></span>**LCD Monitör Kalite ve Piksel Politikası**

LCD Monitörü üretim işlemi sırasında, bir ya da daha fazla pikselin zor fark edilen şekilde değişmez duruma gelmesi normaldir. Bu durum ekranın kalitesini ya da kullanılabilirliğini etkilemez. Dell'in Monitör Kalitesi ve Piksel Politikası hakkında daha fazla bilgi almak için Dell Destek sitesine bakın: **support.dell.com**.

### <span id="page-18-1"></span>**Bakım Kuralları**

### **Monitörünüzün Temizlenmesi**

**DİKKAT: Monitörünüzü temizlemeden önce [güvenlik talimatları](#page-52-2)'nı okuyun ve bunları uygulayın.** ⚠

**UYARI:Monitörü temizlemeden önce, monitörün güç kablosunu elektrik prizinden çıkartın.** ∧

En iyi uygulama için paketi açarken, temizlik yaparken ya da monitörünüzü taşırken aşağıdaki listede verilen talimatları uygulayın:

- Antistatik ekranınızı temizlemek için yumuşak, temiz bir bezi suyla hafifçe ıslatın. Mümkünse, özel bir ekran temizleme bezi ya da antistatik kaplama için uygun solüsyon kullanın. Benzen, tiner, amonyak, aşındırıcı temizleyiciler ya da basınçlı hava kullanmayın.
- Monitörü temizlemek için hafifçe nemlendirilmiş, ılık bir bez kullanın. Bazı deterjanlar monitörün üzerinde donuk bir film bıraktıklarından deterjan kullanmayın.
- Monitörünüzün paketini açtığınızda beyaz toz olduğunu fark ederseniz, bir bezle silin.
- Koyu renkli monitörler çizilebileceğinden ve açık renkli monitörlere göre beyaz çizik izlerini daha fazla göstereceğinden monitörünüzü tutarken dikkatli olun.
- Monitörünüzün en iyi görüntü kalitesini koruması için dinamik olarak değişen bir ekran koruyucu kullanın ve kullanmadığınızda monitörünüzü kapatın.

### <span id="page-19-0"></span>**Monitörü Kurma**

#### **Dell™ P2212H/P2312H Monitörü Kullanıcı Kılavuzu**

- ٥ [Standın Takılması](#page-19-1)
- $\bullet$ [Monitörün Bağlantılarının Yapılması](#page-19-2)
- 0 [Kabloların Düzenlenmesi](#page-20-0)
- $\bullet$ [Soundbar'ın Takılması \(İsteğe bağlı\)](#page-20-1)
- ٥ [Standın Çıkartılması](#page-21-0)
- [Duvara Montaj \(İsteğe Bağlı\)](#page-21-1)

#### <span id="page-19-1"></span>**Standın Takılması**

**NOT:** Monitör fabrikadan gönderildiğinde stand takılı değildir.

**NOT:** Bu işlemler, standlı monitörler için geçerlidir. Başka bir stand alındığında kurulum talimatları için lütfen ilgili standın kurulum kılavuzuna bakın.

![](_page_19_Picture_12.jpeg)

Monitör standını takmak için:

- 
- 1. Kapağı çıkartın ve monitörü üzerine yerleştirin.<br>2. Standın üst kısmındaki iki tırnağı, monitörün ar Standın üst kısmındaki iki tırnağı, monitörün arkasındaki girintiye yerleştirin.
- 3. Yerine oturana kadar standa basın.

### <span id="page-19-2"></span>**Monitörün Bağlantılarının Yapılması**

**UYARI:** Bu bölümdeki işlemlerden herhangi birine başlamadan önce [Güvenlik Talimatları](#page-52-3)'nı uygulayın.

Monitörünüzü bilgisayara bağlamak için:

- 1. Bilgisayarınızı kapatın ve güç kablosunu çıkartın.
	- Mavi (VGA) kablosunu monitörünüze ve bilgisayarınıza takın.

![](_page_19_Picture_22.jpeg)

**NOT:** Eğer bilgisayarınızda beyaz DVI konektörü varsa, beyaz DVI kablosunu monitöre takın ve bilgisayarınızın arkasındaki beyaz DVI Ø konektörüne takın.

![](_page_19_Picture_24.jpeg)

**NOT:** Mavi VGA kablosunu ya da beyaz DVI kablosunu aynı anda bilgisayarınıza takmayın.

2. Beyaz (dijital DVI-D) ya da mavi (analog VGA) ekran konektörü kablosundan birini, bilgisayarınızın ilgili video bağlantı noktasına takın. Aynı bilgisayara her iki<br>kabloyu bağlamayın. Tüm kabloları yalnızca uygun video s

#### **Beyaz DVI kablosunu takma**

![](_page_20_Picture_1.jpeg)

#### **Mavi VGA kablosunu takma**

![](_page_20_Picture_3.jpeg)

**DİKKAT:** Kullanılan grafikler temsili olarak verilmektedir. Bilgisayarın görüntüsü farkı olabilir.

#### **USB kablosunu bağlama**

DVI/VGA kablosunu bağlama işlemini tamamladığınızda, aşağıdaki talimatları uygulayarak USB kablosunu bilgisayarınıza takın ve monitörünüzün kurulumunu tamamlayın:

- 1. Karşıya yükleme USB bağlantı noktasını (kablo birlikte verilmektedir), bilgisayarınızdaki uygun bir USB bağlantı noktasına bağlayın. (Ayrıntılar için [alt](#page-8-0) görünüme
- bakın.) 2. USB çevre birimlerini, monitörün indirme USB bağlantı noktalarına ([yan](#page-7-0)da ya da [alt](#page-8-0)ta) bağlayın. (Ayrıntılar için yan ya da alt görünüme bakın.)
- 3. Bilgisayarınızın ve monitörün elektrik kablolarını yakındaki bir prize takın.
- Monitörü ve bilgisayarı açın.
- Eğer monitörünüzde görüntü varsa kurulum tamamlanmış demektir. Eğer herhangi bir görüntü yoksa [Sorunların Çözülmesi](#page-50-0) konusuna bakın.
- 5. Kabloları düzenlemek için monitör standındaki kablo yuvasını kullanın.

![](_page_20_Picture_13.jpeg)

### <span id="page-20-0"></span>**Kabloların Düzenlenmesi**

![](_page_20_Picture_15.jpeg)

Tüm gerekli kabloları monitörünüze ve bilgisayarınıza taktıktan sonra (kabloların bağlanması hakkında bilgi için [Monitörün Bağlantılarının Yapılması](#page-19-2) konusuna bakın) yukarıda gösterildiği gibi tüm kabloları düzenleyin.

### <span id="page-20-1"></span>**Soundbar'ın Takılması (İsteğe Bağlı)**

![](_page_21_Picture_0.jpeg)

**DİKKAT:** Dell Soundbar dışında bir aygıtla birlikte kullanmayın.

**NOT:** Soundbar elektrik konektörü (+12 V DC çıkış) yalnızca isteğe bağlı Dell Soundbar içindir.

Soundbar'ı takmak için:

- 1. Monitörün arkasında, Soundbar'ı, iki yuvasını monitörün altındaki iki tırnakla hizalayarak takın.
- 2. Yerine oturana kadar Soundbar'ı sola kaydırın.
- 3. Soundbar'a, DC elektrik konektörünü takın.
- 4. Soundbar'ın arkasından gelen mini stereo fişini, bilgisayarın ses çıkışı jakına takın.

#### <span id="page-21-0"></span>**Standın Çıkartılması**

**A NOT**: Standı çıkartırken LCD ekranın çizilmesini önlemek için monitörün yumuşak, temiz bir yüzeye yerleştirildiğinden emin olun.

**A NOT**: Bu işlemler, standlı monitörler için geçerlidir. Başka bir stand alındığında kurulum talimatları için lütfen ilgili standın kurulum kılavuzuna bakın.

![](_page_21_Picture_11.jpeg)

Standı çıkartmak için:

- 1. Monitörü, düz bir yüzeye yerleştirin.
- 2. Stand açma düğmesine basın ve basılı tutun. 3. Standı monitörden kaldırın ve ayırın.
- 

<span id="page-21-1"></span>**Duvara Montaj (İsteğe Bağlı)**

![](_page_22_Picture_0.jpeg)

(Ekran boyutları: M4 x 10 mm).

VESA uyumlu duvara montaj kitiyle birlikte gelen talimatlara bakın.

1. Monitör panelini, düz, dengeli bir masa üzerine koyduğunuz yumuşak bir bez ya da minder üzerine yerleştirin.<br>2. Slandı çıkartın.<br>3. Plastik kapağı yerinde tutan dört vidayı çıkartmak için Philips yıldız tornavida kullan

- 
- 
- 
- 

**A NOT:** Yalnızca 5,88 kg en düşük ağırlık/yük taşıma kapasitesine sahip UL listeli duvara montaj braketi ile birlikte kullanılabilir.

# <span id="page-23-1"></span>**Monitörün Kullanılması**

#### **Dell™ P2212H/P2312H Monitörü Kullanıcı Kılavuzu**

- [Ön Panelin Kullanılması](#page-23-2)
- [Ekranda Gösterimli \(OSD\) Menülerin Kullanılması](#page-24-0)
- **[PowerNap Yazılımı](#page-39-0)**
- [En Yüksek Çözünürlüğün Ayarlanması](#page-41-0)
- [Dell Soundbar'ın Kullanılması \(İsteğe Bağlı\)](#page-42-0)
- [Eğdirme, Döndürme ve Dikey Uzatmanın Kullanılması](#page-43-0)
- **[Monitörün Döndürülmesi](#page-44-0)**
- [Ekranınızın Döner Ekran Ayarlarının Yapılması](#page-46-0)

### <span id="page-23-2"></span>**Ön Panelin Kullanılması**

<span id="page-23-0"></span>Gösterilen görüntü özelliklerini ayarlamak için monitörün ön tarafındaki düğmelerin kullanın. Kontrolleri ayarlamak için bu düğmeleri kullandıkça, OSD'de özelliklerin değişen sayısal değerleri gösterilir.

![](_page_23_Picture_13.jpeg)

![](_page_24_Picture_99.jpeg)

### <span id="page-24-0"></span>**Ekranda Gösterimli (OSD) Menülerin Kullanılması**

### <span id="page-24-1"></span>**Menü Sistemine Erişim**

**NOT:** Ayarları değiştirir ve daha sonra başka bir menüye geçer ya da OSD menüsünden çıkarsanız, monitör değişiklikleri otomatik olarak kaydeder. Ayarları değiştirdikten sonra OSD menüsünün kapanmasını beklediğinizde de değişiklikler kaydedilir.

1. OSD menüsünü başlatmak ve ana menüyü görüntülemek için  $\blacksquare$  düğmesine basın.

#### **Analog (VGA) giriş için Ana Menü**

![](_page_25_Picture_12.jpeg)

#### **ya da**

**Dijital (DVI) girişi için Ana Menü**

![](_page_26_Picture_82.jpeg)

**NOT:** Otomatik Ayarlama, yalnızca analog (VGA) konektörü ile birlikte kullanılabilir.

- ye Ydüğmelerini kullanın. Bir simgeden diğerine geçerken, seçenek adı vurgulanır. Monitörde kullanılabilecek tüm seçeneklerin tam listesi 2. Ayar seçenekleri arasında gezinmek için  $\mathbf{I}$ için aşağıdaki tabloya bakın.
- 3.Vurgulanan seçeneği etkinleştirmek için bir kez düğmesine bir kez basın.
- 4. İstenen parametreyi seçmek için  $\boldsymbol{\wedge}$  ve  $\boldsymbol{\vee}$  düğmesine basın.
- 5. Kaydırma çubuğuna girmek için  $\blacktriangleright$  düğmesine dokunun ve daha sonra değişikliklerinizi yapmak için menüdeki göstergelere göre  $\blacktriangle$  ve  $\blacktriangleright$  düğmelerini kullanın.

![](_page_26_Picture_6.jpeg)

6. Ana menüye geri dönmek için **bir** düğmesini seçin.

![](_page_26_Picture_83.jpeg)

![](_page_27_Picture_33.jpeg)

<span id="page-28-0"></span>![](_page_28_Picture_51.jpeg)

![](_page_29_Picture_27.jpeg)

![](_page_30_Picture_67.jpeg)

![](_page_31_Picture_0.jpeg)

![](_page_32_Figure_0.jpeg)

![](_page_33_Picture_55.jpeg)

<span id="page-34-0"></span>![](_page_34_Picture_72.jpeg)

![](_page_35_Picture_23.jpeg)

![](_page_36_Picture_13.jpeg)

**NOT:** Bu monitör, LED eskimesini telafi etmek için parlaklığı otomatik olarak kalibre eden dahili bir özelliğe sahiptir.

### **OSD Uyarı Mesajları**

Energy Smart ya da Dynamic Contrast özelliği etkin olduğunda (bu ön ayar modlarında: Game ya da Movie), manuel parlaklık ayarı etkinleştirilir.

#### Dell P2212H/ P2312H

To allow manual adjustment of brightness, the Energy Smart /

Dynamic Contrast will be switched off.

Do you want to continue?

![](_page_37_Picture_4.jpeg)

Monitör, belirli bir çözünürlük modunu desteklemediğinde, aşağıdaki mesajı görürsünüz:

![](_page_37_Picture_6.jpeg)

Bu mesaj, monitörün, bilgisayardan aldığı sinyal ile senkronize olamadığını gösterir. Bu monitörün desteklediği yatay ve Dikey frekans aralıklarını görmek için <u>[Monitörün](#page-9-0)</u> [Teknik Özellikleri](#page-9-0) kısmına bakın. Önerilen mod 1920 X 1080'dir.

DDC/CI işlevi devre dışı bırakılmadan önce aşağıdaki mesajı göreceksiniz:

#### Dell P2212H/ P2312H

The function of adjusting display setting using PC application will be disabled.

Do you wish to disable DDC/CI function?

![](_page_38_Picture_3.jpeg)

Monitör Güç Tasarrufu moduna girdiğinde, aşağıdaki mesaj görüntülenir:

![](_page_38_Picture_5.jpeg)

[OSD](#page-24-0)'ye ulaşmak için bilgisayarı etkinleştirin ve monitörü uyandırın.

Eğer güç düğmesinden başka herhangi bir düğmeye basarsanız, seçilen girişe bağlı olarak aşağıdaki mesajlar gösterilir. **VGA/DVI-D girişi**

![](_page_38_Picture_8.jpeg)

VGA ya da DVI-D girişlerinden biri seçilmişse ve hem VGA hem de DVI-D kabloları takılı değilse, şekilde gösterilen bir hareketli iletişim kutusu açılır.

![](_page_39_Picture_0.jpeg)

Daha fazla bilgi için [Sorunların Çözülmesi](#page-47-1) bölümüne bakın.

### <span id="page-39-0"></span>**PowerNap Yazılımı**

PowerNap yazılımı, satın aldığınız monitörle birlikte verilen CD'de yer alır.

Bu yazılım, monitörünüz için Power Saving modu sağlar. Power Saving modu, bilgisayar ekran koruyucu moduna girdiğinde kullanıcının monitörü "Screen Dim" ya da "Sleep" moduna ayarlamasını sağlar.

- 1. Screen Dim PC ekran koruyucu moduna girdiğinde monitör en düşük parlaklık seviyesine iner.
- 2. Sleep PC ekran koruyucu modunda olduğunda monitör uyku moduna girer.

![](_page_40_Picture_0.jpeg)

PowerNap yazılımı, yeni bir güncelleme olup olmadığının kontrol edilmesi için bir seçeneğe sahiptir. Lütfen yazılımınız için yeni bir güncelleme olup olmadığını görmek için düzenli olarak kontrol edin.

![](_page_40_Picture_73.jpeg)

**NOTLAR:** Yüklemeden sonra, PowerNap için bir masaüstü kısayolu ve "Başlat" altında bir kısayol oluşturulur. İşletim sistemi desteği: Windows XP (32 bit ve 64 bit), Vista (32 bit ve 64 bits), Windows 7 (32 bit ve 64 bits). Video arayüzü desteği: Yalnızca VGA ve DVI.

PowerNap Yazılımının son sürümü, Dell'in web sitesinden indirilebilir.

Yazılımı indirmek için gereken adımlar:

- 1. http://www.support.dell.com adresine gidin.
- 2. "Drivers and downloads" sekmesi altında "Monitor Drivers"'ı seçin.
- 3. Monitörünüzün Modelini seçin PowerNap Application.
- 4. Uygulamayı indirin ve yükleyin.

### **Gelişmiş Menü Döndürme Yazılımı**

Gelişmiş Menü Döndürme özelliği, PowerNap yazılımında yer alır ve OSD menüsünden monitör ekranını döndürmenize olanak sağlar. "Landscape" ya da "Portrait" seçimleri, monitör ekranının yönünü değiştirir.

Aşağıdaki resimde, bir Gelişmiş Menü Döndürme (Gelişmiş Menü Döndürme işlevinin OSD menüsünden tetiklenmesi) görüntüsü verilmektedir:

![](_page_41_Picture_85.jpeg)

#### **NOTLAR:**

İşletim sistemi desteği: Windows XP (32 bit ve 64 bit), Vista (32 bit ve 64 bits), Windows 7 (32 bit ve 64 bits).

Video arayüzü desteği: Yalnızca VGA ve DVI.

Eğer seçenekler arasında ekran döndürmeyi göremiyorsanız, grafik kartınızın sürücüsünü güncelleştirmeniz ya da PowerNap uygulamasını yüklemeniz gerekebilir.

- Eğer bir Dell masaüstü ya da taşınabilir bilgisayarınız varsa:
	- Support.dell.com adresine gidin, servis etiketinizi girin ve grafik kartınız için en yeni sürücüleri indirin.
- Eğer Dell dışında bir bilgisayar kullanıyorsanız (taşınabilir ya da masaüstü):
	- Bilgisayarınızın destek sitesine gidin ve en yeni grafik sürücüsünü indirin.
	- Grafik kartınızın web sitesine gidin ve en yeni grafik sürücülerini indirin.
- PowerNap yazılımının nasıl indirileceğiyle ilgili daha fazla bilgi için [PowerNap Yazılımı](#page-39-0)'na bakın.

### <span id="page-41-0"></span>**En Yüksek Çözünürlüğün Ayarlanması**

Monitörü en yüksek çözünürlüğe ayarlamak için:

Windows XP:

- 1. Masaüstünü sağ tıklatın ve **Özellikler**'i seçin.
- 2. **Ayarlar** sekmesini seçin.
- 3. Ekran çözünürlüğünü **1920 x 1080**'e ayarlayın.
- 4. **Tamam**'ı tıklatın.

Windows Vista<sup>®</sup> ya da Windows<sup>®</sup> 7'de:

- 1. Masaüstünü sağ tıklatın ve **Kişiselleştirme**'yi seçin.
- 2. **Görüntü Ayarlarını Değiştir**'i tıklatın.
- 3. Sol fare düğmesine basılı tutarken kaydırma çubuğunu sağa doğru kaydırarak ekran çözünürlüğünü **1920 x 1080** olarak ayarlayın.
- 4. **Tamam**'ı tıklatın.

Eğer seçenekler arasında 1920 x 1080'ü göremiyorsanız, grafik kartınızın sürücüsünü güncelleştirmeniz gerekebilir. Bilgisayarınıza bağlı olarak aşağıdaki işlemlerden birini tamamlayın:

Eğer bir Dell masaüstü ya da taşınabilir bilgisayarınız varsa:

**Support.dell.com** adresine gidin, servis etiketinizi girin ve grafik kartınız için en yeni sürücüleri indirin.

Eğer Dell dışında bir bilgisayar kullanıyorsanız (taşınabilir ya da masaüstü):

- Bilgisayarınızın destek sitesine gidin ve en yeni grafik sürücüsünü indirin.
- Grafik kartınızın web sitesine gidin ve en yeni grafik sürücülerini indirin.

### <span id="page-42-0"></span>**Dell Soundbar'ın Kullanılması (İsteğe Bağlı)**

Dell Soundbar, Dell Düz Panel ekranlara takılabilen bir stereo iki kanallı sistemdir. Soundbar, sistem ses seviyesini ayarlayan döner bir ses seviyesi ve Açma/Kapama kontrolüne, güç göstergesi için mavi bir LED'e ve iki müzik kulaklığı jakına sahiptir.

![](_page_42_Picture_13.jpeg)

- **1.** Birleştirme mekanizması
- **2.** Kulaklık jakları
- **3.** Güç göstergesi
- **4.** Güç/Ses seviyesi kontrolü

### <span id="page-43-0"></span>**Eğdirme, Döndürme ve Dikey Uzatmanın Kullanılması**

**A NOT**: Bu işlemler, standlı monitörler için geçerlidir. Başka bir stand alındığında kurulum talimatları için lütfen ilgili standın kurulum kılavuzuna bakın.

### <span id="page-43-2"></span>**Eğdirme, Döndürme**

Stand monitöre takılıyken, monitörü en rahat görüntüleme açısına döndürebilir ve eğdirebilirsiniz.

![](_page_43_Figure_8.jpeg)

**NOT:** Monitör fabrikadan gönderildiğinde stand takılı değildir. Ø

### <span id="page-43-1"></span>**Dikey Uzatma**

**NOT:** Stand, dik olarak 130 mm'ye kadar uzayabilir. Aşağıdaki resimde, standın dik olarak nasıl uzatıldığı gösterilmektedir.

![](_page_44_Picture_1.jpeg)

### <span id="page-44-0"></span>**Monitörün Döndürülmesi**

Monitörünüzü döndürmeden önce monitörün alt kenarını çarpmamak için tam olarak uzatıldığından ([Dikey Uzatma](#page-43-1)) ve tam olarak eğdirildiğinden ([Eğdirme](#page-43-2)) emin olun.

![](_page_45_Picture_0.jpeg)

**NOT:** Dell bilgisayarınızda, Ekran Dönüş işlevinden yararlanmak için (Yatay - Dikey görünüm), bu monitörle birlikte verilmeyen bir güncelleştirilmiş grafik sürücüsü gerekmektedir. Bu grafik sürücüsünü indirmek için **support.dell.com** adresine gidin ve en yeni sürücü güncelleştirmeleri için **Video Drivers**'ın **Download** bölümüne bakın.

**NOT:** *Dikey Görünüm Modunda*, yoğun grafikli uygulamalarda (3B Oyunlar gibi) performans düşüşü yaşayabilirsiniz.Ø

### <span id="page-46-0"></span>**Ekranınızın Döner Ekran Ayarlarının Yapılması**

Monitörünüzü döndürdükten sonra, sisteminizin Döner Görüntüleme Ayarlarını yapmak için aşağıdaki işlemleri tamamlamanız gerekmektedir.

Ø **NOT:** Eğer monitörünüzü Dell markalı olmayan bir bilgisayarla kullanıyorsanız, ekrandaki 'içeriklerin' döndürülmesi hakkında daha fazla bilgi için grafik sürücüsünün ya da bilgisayar üreticisinin web sitesine bakmanız gerekmektedir.

Döner Ekran Ayarlarını düzenlemek için:

- 1. Masaüstünü sağ tıklatın ve **Özellikler**'i seçin.
- 2. **Ayarlar** sekmesini seçin ve **Gelişmiş**'i tıklatın.

3. Eğer bir ATI grafik kartına sahipseniz, **Döndürme** sekmesini seçin ve istediğiniz döndürme yönünü belirleyin. Eğer bir nVidia grafik kartına sahipseniz, **nVidia** sekmesini tıklatın, sol sütunda, **NVRotate**'i seçin ve daha sonra tercih ettiğiniz dönüş yönünü belirleyin. Eğer Intel® grafik kartı kullanıyorsanız **Intel** grafikleri sekmesini seçin, **Grafik Özellikleri**'ni tıklatın, **Döndürme** sekmesini seçin ve istediğiniz dönüş yönünü belirleyin.

Ø **NOT:** Eğer döndürme seçeneğini görmüyorsanız ya da düzgün çalışmıyorsa, **support.dell.com** adresine gidin ve grafik kartınız için en yeni sürücüyü indirin.

### <span id="page-47-1"></span>**Sorun Giderme**

#### **Dell™ P2212H/P2312H Monitörü Kullanıcı Kılavuzu**

- 0 [Kendi Kendini Test](#page-47-2)
- [Dahili Arıza Teşhis](#page-47-3) ۰
- ٥ [Sık Karşılaşılan Sorunlar](#page-48-0)
- 0 [Ürüne Özgü Sorunlar](#page-50-1)
- 0 [Evrensel Seri Yola \(USB\) Özgü Sorunlar](#page-50-2)
- [Dell™ Soundbar Sorunları](#page-50-3) ۰
- **UYARI:** Bu bölümdeki işlemlerden herhangi birine başlamadan önce [Güvenlik Talimatları'](#page-52-2)nı uygulayın.

### <span id="page-47-2"></span>**Kendi Kendini Test**

<span id="page-47-0"></span>Monitörünüzde, cihazın düzgün çalışıp çalışmadığını kontrol etmenizi sağlayan bir kendi kendini test özelliği bulunmaktadır. Eğer monitörünüz ve bilgisayarınız düzgün bağlanmışsa, ancak monitör ekranı koyu rengini koruyorsa, aşağıdaki işlemleri gerçekleştirerek monitörünüzün kendi kendini test özelliğini çalıştırın:

- 1. Bilgisayarınızı ve monitörünüzü kapatın.
- 2. Video kablosunu bilgisayarın arkasından çıkartın. Kendi Kendini Testin başarılı biçimde çalışması için tüm Dijital (beyaz konektör) hem de Analog (mavi konektör) kabloları bilgisayarın arkasından çıkartın.
- 3. Monitörü açın.

Eğer monitör video sinyalini algılamıyorsa ve düzgün çalışıyorsa ekranda hareketli bir iletişim kutusu görünür (siyah arka plan üzerinde). Kendi kendini test modunda güç LED'i yeşil renkte kalır. Ayrıca ekranda, seçilen girişe bağlı olarak aşağıdaki iletişim kutularından biri sürekli olarak geçecektir.

![](_page_47_Picture_124.jpeg)

4. Bu kutu, sistemin normal çalışması sırasında, video kablosu çıktığında ya da zarar gördüğünde de gösterilir.

5. Monitörünüzü kapatın ve video kablosunu tekrar takın; daha sonra bilgisayarınızı ve monitörünüzü açın.

Monitörünüz düzgün çalıştığından, eğer bir önceki işlemi kullandıktan sonra monitörünüzün ekranı siyah renkte kalmaya devam ediyorsa, video denetleyicinizi ve bilgisayarınızı kontrol edin.

### <span id="page-47-3"></span>**Dahili Arıza Teşhis**

Monitörünüzde, ekranla ilgili yaşadığınız sorununun, monitörünüzle mi yoksa bilgisayarınız ve video kartınızla mı ilgili olduğunu belirlemenize yardımcı olacak bir dahili arıza teşhis özelliği bulunmaktadır.

**NOT:** Dahili arıza teşhisi, yalnızca video kablosu çıktığında ve monitör *kendi kendini test modunda* olduğunda çalıştırabilirsiniz.

![](_page_48_Picture_1.jpeg)

Dahili arıza teşhisi çalıştırmak için:

- 1. Ekranın temiz olduğundan emin olun (ekranın yüzeyinde toz parçacıkları bulunmamalıdır).
- 2. Video kablolarını bilgisayarın ya da monitörün arkasından çıkartın. Monitör, kendi kendini test moduna girer.
- 3. 2 saniye boyuna aynı anda ön paneldeki **Düğme 1** ve **Düğme 4** tuşlarına basılı tutun. Gri bir ekran gösterilir.
- 4. Ekranda herhangi bir anormallik olup olmadığını kontrol edin.
- 5. Yeniden ön paneldeki **Düğme 4** tuşuna basın. Ekran kırmızı renge değişir.
- 6. Ekranda herhangi bir anormallik olup olmadığını inceleyin.
- 7. Ekranı yeşil, mavi, siyah ve beyaz renkli görüntülerle incelemek için 5. ve 6. adımları tekrarlayın.

Beyaz ekran gösterildiğinde test tamamlanmış olur. Çıkmak için **Düğme 4** tuşuna tekrar basın.

Eğer dahili arıza teşhis aracını kullanırken ekranda herhangi bir anormallik algılamazsanız, monitör düzgün çalışıyor demektir. Video kartını ve bilgisayarı kontrol edin.

### <span id="page-48-0"></span>**Sık Karşılaşılan Sorunlar**

Aşağıdaki tabloda, sık karşılaşılan monitör sorunlarıyla ilgili genel bilgiler ve olası çözümler bulunmaktadır:

![](_page_48_Picture_135.jpeg)

![](_page_49_Picture_209.jpeg)

![](_page_50_Picture_229.jpeg)

# <span id="page-50-1"></span>**Ürüne Özgü Sorunlar**

![](_page_50_Picture_230.jpeg)

# <span id="page-50-2"></span>**Evrensel Seri Yola (USB) Özgü Sorunlar**

<span id="page-50-0"></span>![](_page_50_Picture_231.jpeg)

### <span id="page-50-3"></span>**Dell™ Soundbar Sorunları**

![](_page_50_Picture_232.jpeg)

![](_page_51_Picture_103.jpeg)

#### <span id="page-52-2"></span><span id="page-52-1"></span><span id="page-52-0"></span>**Ek**

**Dell™ P2212H/P2312H Monitörü Kullanıcı Kılavuzu**

- $\bullet$ [Güvenlik Talimatları](#page-52-3)
- [FCC Uyarısı \(Yalnızca ABD\) ve Diğer Yasal Bilgiler](#page-52-4)
- $\bullet$ [Dell ile Görüşme](#page-52-5)

# <span id="page-52-3"></span>**UYARI: Güvenlik Talimatları**

**UYARI: Bu belgede açıklanandan başka kontroller, ayarlamalar ya da işlemler yapmak, elektrik çarpması, elektrik tehlikeleri ve/veya mekanik tehlikelere maruz kalmaya neden olabilir.**

Güvenlik talimatlarıyla ilgili bilgi için *Ürün Bilgileri Kılavuzu*'na bakın.

#### <span id="page-52-4"></span>**FCC Uyarıları (Yalnızca ABD) ve Diğer Yasal Bilgiler**

FCC uyarıları ve diğer yasal bilgiler için web sitemizdeki [www.dell.com\regulatory\\_compliance](http://www.dell.com/regulatory_compliance) adresindeki yasal uyumla ilgili sayfaya bakın.

#### <span id="page-52-5"></span>**Dell ile Görüşme**

**ABD'deki müşteriler 800-WWW-DELL (800-999-3355) numaralı telefonu arayabilirler.**

Ø **NOT:** Eğer İnternet bağlantınız yoksa, iletişim bilgilerini ürünün faturasında, ambalaj fişinde, makbuzda ya da Dell ürün katalogunda bulabilirsiniz.

Dell, çok sayıda çevrimiçi ve telefon tabanlı destek ve hizmet seçeneği sunmaktadır. Bu hizmetlerin kullanılabilirliği ülkeye ve ürüne göre değişmektedir ve<br>bazı hizmetler sizin bulunduğunuz bölgede sunulmuyor olabilir. Sa

- 1. **support.dell.com** adresini ziyaret edin.
- 2. Sayfanın en altındaki **Bir Ülke/Bölge Seçin** aşağı açılır menüsünden ülkenizi ya da bölgenizi doğrulayın.
- 3. Sayfanın sol tarafındaki **İletişim**'i tıklatın.
- 4. Gereksiniminize göre ilgili servis ya da destek bağlantısını seçin.
- 5. Dell ile görüşmek için size uygun gelen yöntemi seçin.

#### <span id="page-53-0"></span>**Dell™ P2212H/P2312H Monitör**

# **Eğer internet erişimine sahip bir Dell™ masaüstü ya da Dell™ taşınabilir bilgisayarınız varsa**

1. **http://support.dell.com,** adresine gidin, servis etiketinizi girin ve grafik kartınız için en yeni sürücüleri indirin.

2. Grafik Bağdaştırıcının sürücülerini yükledikten sonra çözünürlüğü yeniden **1920 x 1080** yapmaya çalışın.

**NOT:** Eğer çözünürlüğü 1920 x 1080'a ayarlayamıyorsanız lütfen Dell™ ile görüşerek bu çözünürlüğü destekleyen bir Grafik Bağdaştırıcı hakkında bilgi alın.

# <span id="page-54-0"></span>**Monitörünüzü Kurma**

**Dell™ P2212H/P2312H Monitör**

# **Eğer Dell™ markalı olmayan bir masaüstü, taşınabilir bilgisayar ya da grafik kartınız varsa**

Windows XP'de:

- 1. Masaüstünü sağ tıklatın ve **Özellikler**'i seçin.
- 2. **Ayarlar** sekmesini seçin.
- 3. **Gelişmiş**'i seçin.
- 4. Pencerenin en üstündeki açıklamadan grafik denetleyicisinin sağlayıcısını belirleyin (ör. NVIDIA, ATI, Intel vs.).

5. Güncelleştirilmiş sürücü için grafik kartı sağlayıcının web sitesine bakın (örneğin [http://www.ATI.com](http://www.ati.com/) YA DA [http://www.NVIDIA.com\)](http://www.nvidia.com/).

6. Grafik Bağdaştırıcının sürücülerini yükledikten sonra çözünürlüğü yeniden **1920 x 1080** yapmaya çalışın.

Windows Vista<sup>®</sup> ya da Windows<sup>®</sup> 7'de:

- 1. Masaüstünü sağ tıklatın ve **Kişiselleştirme**'yi seçin.
- 2. **Görüntü Ayarlarını Değiştir**'i tıklatın.
- 3. **Gelişmiş Ayarlar**'ı tıklatın.
- 4. Pencerenin en üstündeki açıklamadan grafik denetleyicisinin sağlayıcısını belirleyin (ör. NVIDIA, ATI, Intel vs.).
- 5. Güncelleştirilmiş sürücü için grafik kartı sağlayıcının web sitesine bakın (örneğin [http://www.ATI.com](http://www.ati.com/) YA DA [http://www.NVIDIA.com\)](http://www.nvidia.com/).
- 6. Grafik Bağdaştırıcının sürücülerini yükledikten sonra çözünürlüğü yeniden **1920 x 1080** yapmaya çalışın.

**NOT:** Eğer çözünürlüğü 1920 x 1080 yapamıyorsanız, bilgisayarınızın üreticisiyle görüşün ya da 1920 x 1080 video çözünürlüğünü destekleyecek bir grafik bağdaştırıcısı satın alın.